## Troy, MI - Option 2

## Details

Page contains the QR Code to use for the **Troy, MI site AND Option 2** in returning equipment.

**ONLY Use this QR Code, IF you are associated with/reported to the Troy, MI site, and have the Original Box AND Internal Packing Materials.**

1. Scan the **QR Code** and it will take you to the appropriate FedEx site.

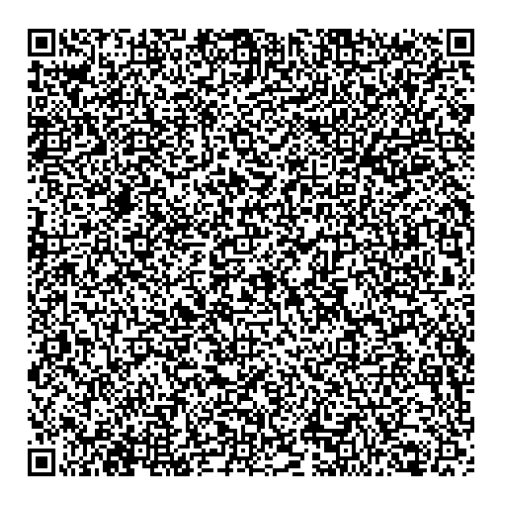

- 2. If the QR Code doesn't work for some reason, click on this **[link](https://fulfillment.fedex.com/web/commerce/rma-web?customerId=2557936&token=eyJjdHkiOiJKV1QiLCJlbmMiOiJBMTI4Q0JDLUhTMjU2IiwiYWxnIjoiZGlyIn0..YfUKb9ob88VA4aXSUjL2FQ.kPtLmDqLHADycrEiQMZW17p9FoVGHiz7rbaEULAlAOw0DdVgLlZoLQgX3iVd5eYGb3DivIOyjN0sKtc2pTy891iCx8Q_43LNo2vo4cUVYLR5ugBJo4tvVdUBXIDA-hRlqah_JGujff8y3CZ2Lx9_OeIgAJ8AS4QbyLcAVfYcQhvVd2oflk33PCXF8Jsj42a3qf0IvPPC7BjidiwFvrPQ50lSEhG0X42C-Y-uLtncRrUxnmeNNNU5Q1_npzrpsEP7V4CZj95w6AWPeywaN09_biHtUH4Uf2A0sz4lmlkhB54pJ3xCQSAxoShX2sVmj_qqSCseqVPNoMmWUEZTpbUCC5J3KwAqvpLvvUEH50aBbHB74ZAES97ALv_aXzNX3m9u3AJD3kn3Czqv7EPIFX-w-ZaTHIVehw3Iq2nT2xBmudySzXkEUTYf0UX1sDmsjnVE.LjNHMdzq8nThjbzM5Imjtw).**
- 3. **If you do have the packing material**, please wrap/pack the equipment up and put it in the original box that you received.
- 4. Complete all the **Required fields** on the **Return Shipping Labels** screen**.** In the **Your Information** section, enter your **Name, Mailing Address,** and **Phone Number.** In the **Merchant Supplied Additional Information** section, enter **520752.** Once everything is entered, click on **Continue**.

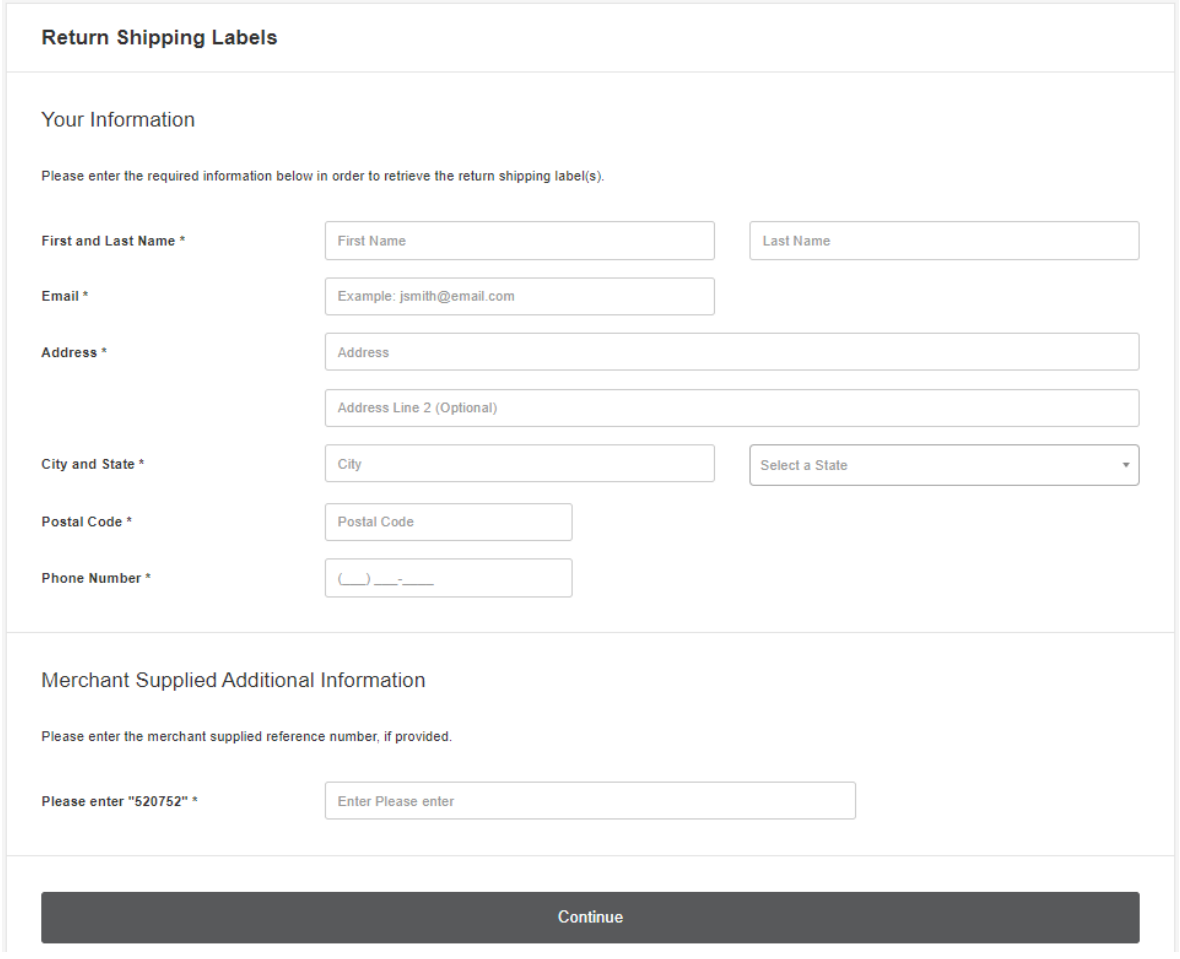

5. Confirm the information entered is correct and click on **Submit Information**.

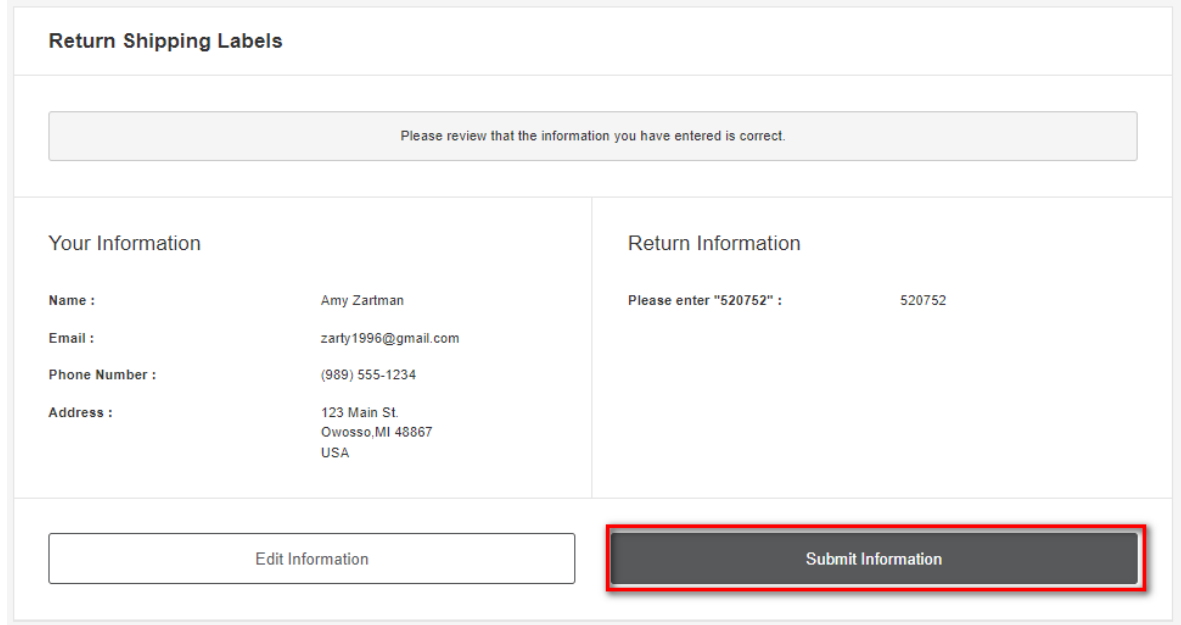

6. Click on the **Print Label** button. Print the label, place it on the box, and take it to a local FedEx Location.

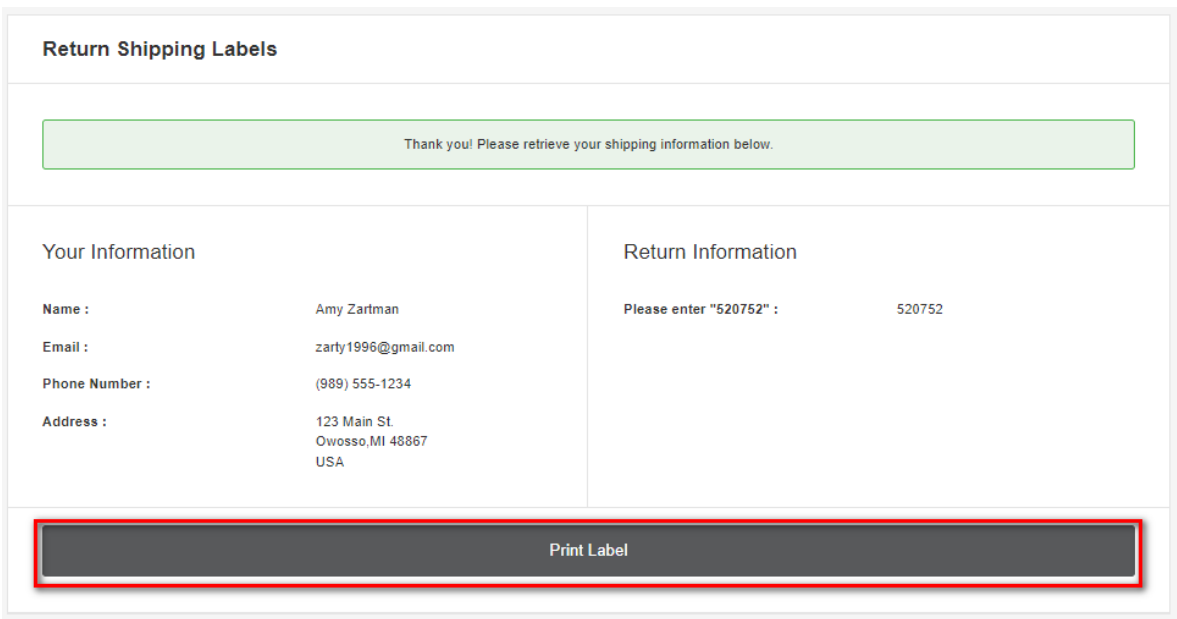

7. The label will show you the 3 closet locations that accept FedEx packages. Here's an example:

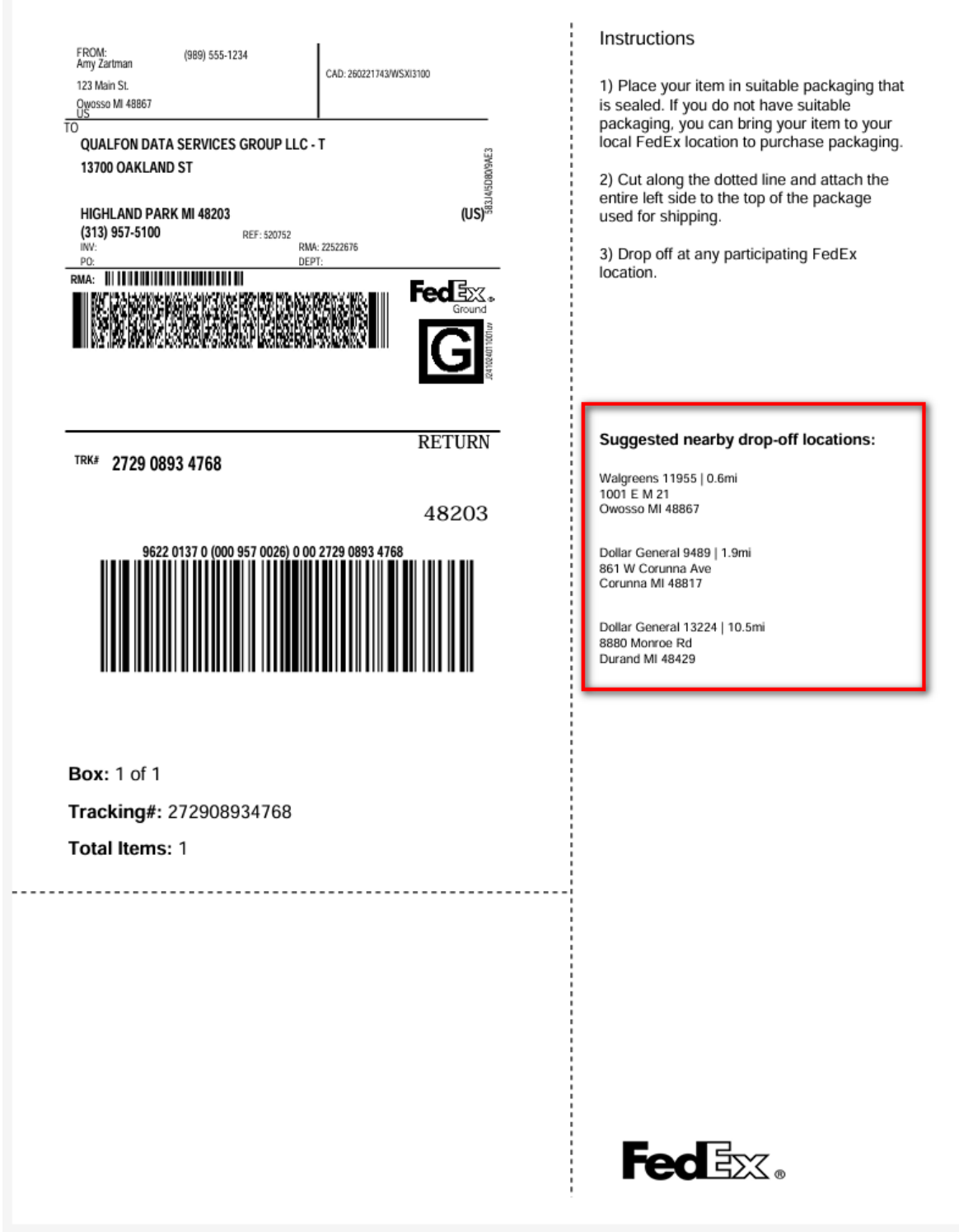

8. Keep a copy of the tracking information in case there are any issues.

## Related Articles

## Revision History

Date Created: 03/01/2024 12:49 pm EST Last Modified: 04/02/2024 11:47 am EDT